# Alberta Land Titles Online (ALTO)

### Registration Request and eSubmission Training Module

Land Titles

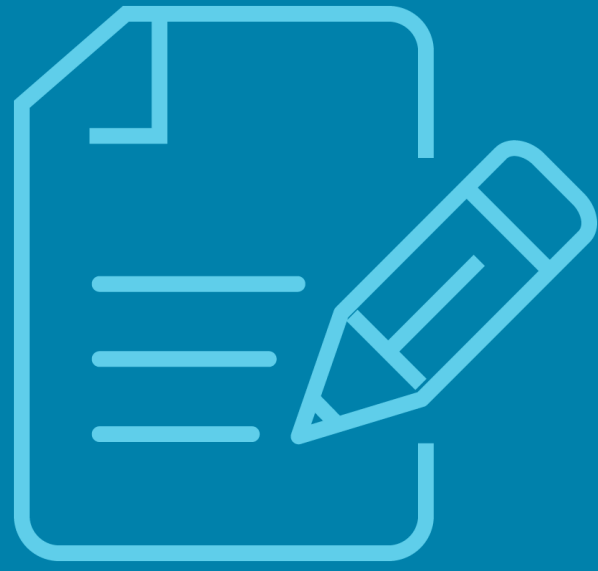

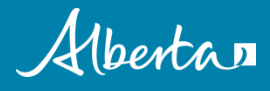

This Training Module provides information on how to create and submit a Registration Request (RR) within the Alberta Land Titles Online (ALTO) application.

It is recommended that you complete the **Getting Started Module**  prior to starting this training module.

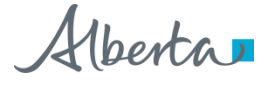

#### In this module, you will learn about:

- ❑ Registration Requests
- ❑ My Registration Requests
- ❑ Create New Registration Requests
- ❑ Add Document
	- ❑ Adding Title Number(s)
	- ❑ Upload Digitally Signed documents
	- ❑ Managing Documents
	- ❑ Errors within an eForm
	- ❑ Linked eForms
- ❑ Electronic Submission
- ❑ Print a Registration Request
- ❑ Modify a Registration Request
- ❑ Recall a Registration Request
- ❑ Pending Registration Request Search
- ❑ Who to contact for questions

### Registration Request (RR)

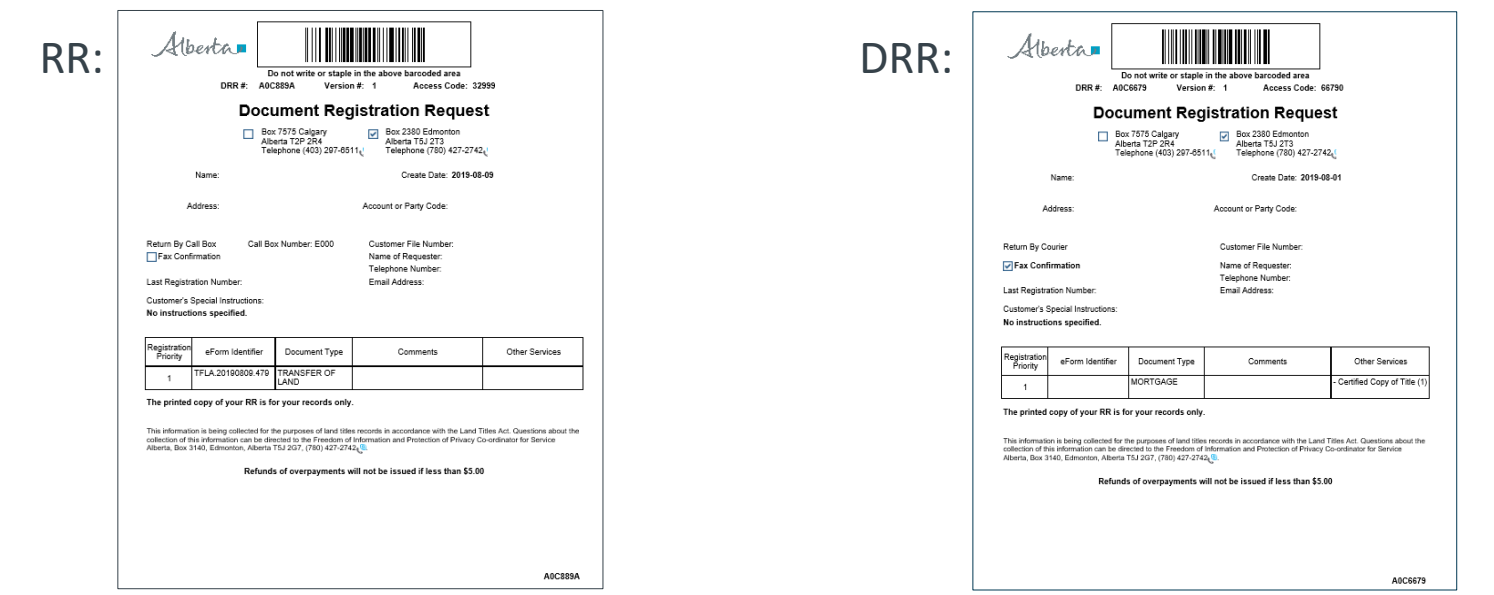

- The RR created in ALTO is similar to the Document Registration Request DRR created in SPIN2.
- The RR is only to be used for eSubmission where eForms are digitally signed, attached, and submitted through ALTO.
- If a paper document is being submitted, the entire original package must be submitted manually using a SPIN2 DRR.

*Please Note*: *SPIN2 DRRs cannot be printed or managed in ALTO and ALTO RRs cannot be printed or managed in SPIN2.*

Maesta

#### Registration Request (RR) continued

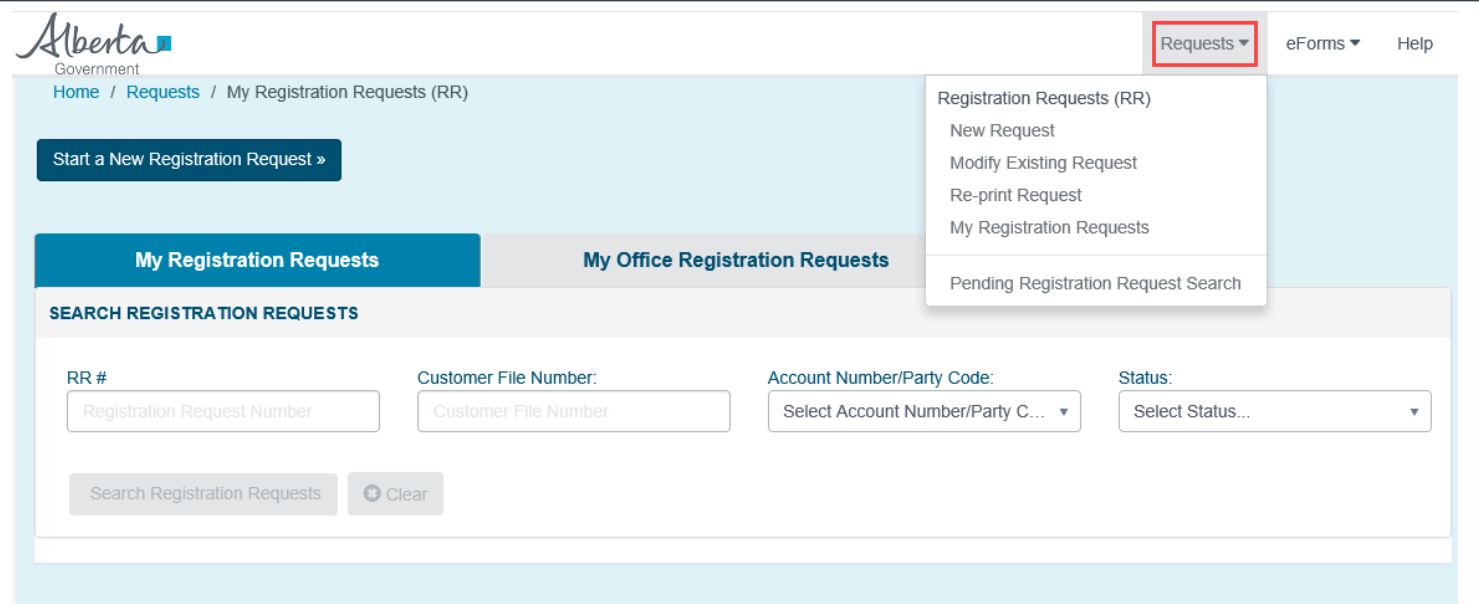

- From any screen, you can click on the **Requests** drop-down arrow to:
	- Create a new Registration Request
	- Modify an existing Registration Request
	- Re-print a Registration Request
	- View your Registration Requests

#### My Registration Requests

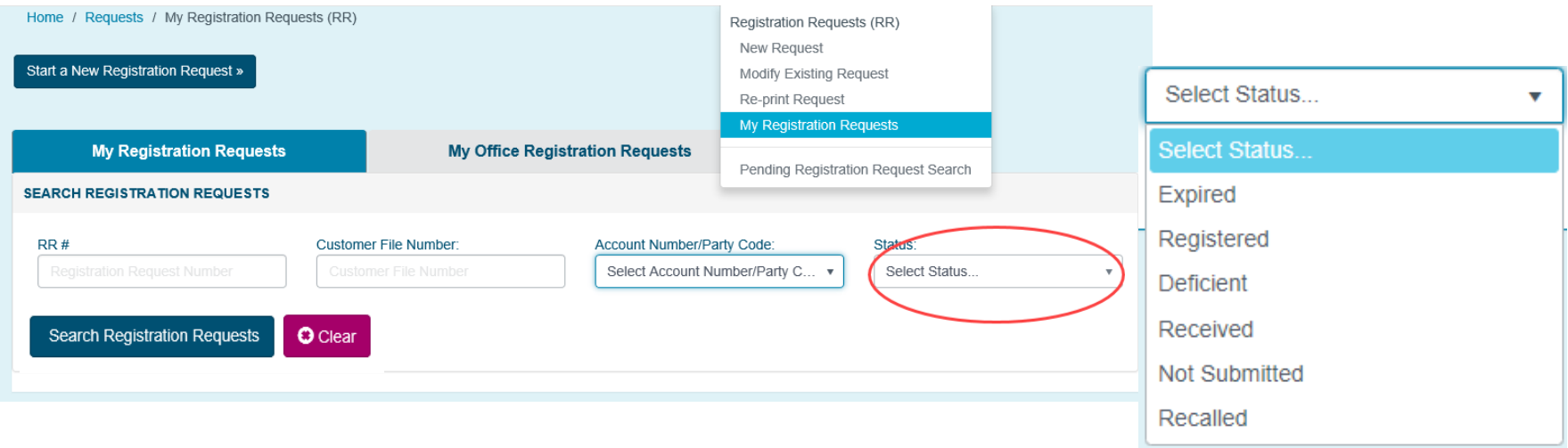

- My Registration Requests tab will have access to every RR you created up to 90 days from the last status update. For example, an RR registered 91 days ago will not appear in a search of Registered RRs.
- You can search by **RR number, Customer File Number, Account Number/Party Code, or Status.**
- Once one criteria has been selected the **Search Registration Requests** and **Clear** button will be enabled.
- Once the results have been displayed, you can open or edit an RR by clicking anywhere within the row.

#### Create a New Registration Request

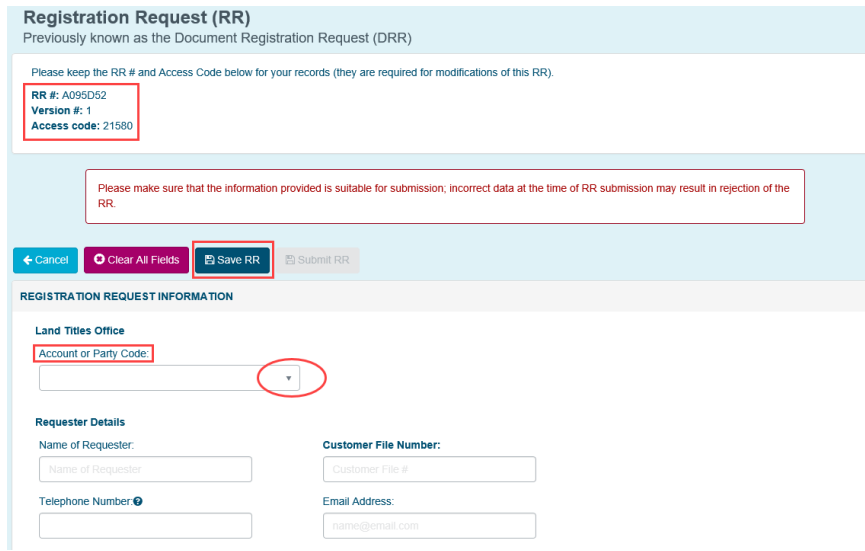

- When a **New Request** is selected from the Request drop-down menu ALTO immediately assigns an RR number and Access code.
- The RR does not need to be completed at the same time it is created like the old DRR. Save the RR at any time using the **Save RR** button. Otherwise, when navigating away, the system will automatically save the information to be retrieved through the My Registration Requests menu.
- Any default information from your RR Profile will automatically be entered.
- The list of available billing account numbers are shown in the **Account or Party Code** drop-down list. Changes to the list must be submitted through a request to Land Titles System Support at [LTSystemsSupport@gov.ab.ca](mailto:LTSystemsSupport@gov.ab.ca).
- The Name and Address associated to the billing account will automatically populate and cannot be changed.

#### Add Document

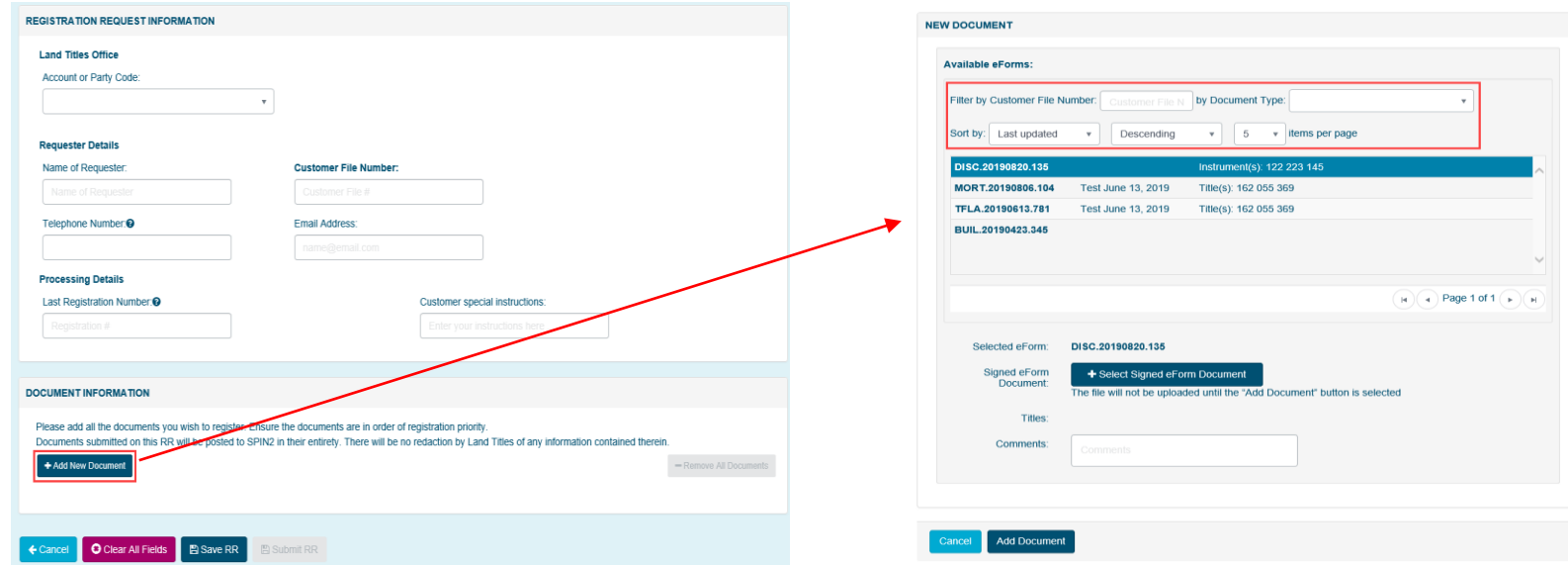

- To add a document, click on the **Add New Document** button and the New Document Window will appear.
- An eForm can be found by the filter and sort options at the top.
- An eForm will only be available in this list if it has not been attached to another RR.
- Click on the applicable eForm to select it from the list of available eForms.
- Comments which will appear on the RR for this document can be added on this screen.

### Adding Title Number(s)

1. eForm The title numbers associated to the eForm have automatically been entered.

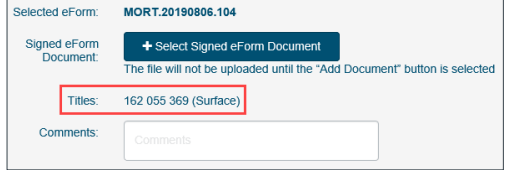

#### 2. uForm

Enter title number and click on **+Add Titles**  to add the current title number.

BUIL.20190423.345 Selected eForm: Signed eForm + Select Signed eForm Document Document: The file will not be uploaded until the "Add Document" button is selected Titles: + Add Titles Comments:

3. eDischarge Discharge is an example of a document that does not require a title number.

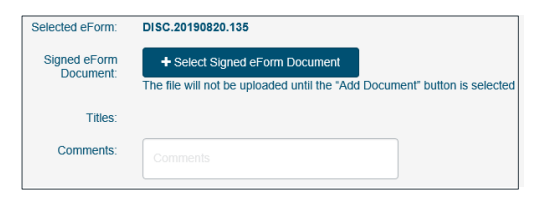

- Once an eForm has been selected, the title number must be entered for the accuracy of the Pending Queue.
- If the document attached is an eForm, the title number will automatically populate and cannot be changed.
- If the document selected is a uForm, the current title number will have to be added.
- Some documents do not require a title number (e.g. eDischarge)

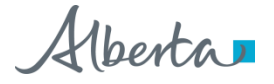

### Upload Digitally Signed PDF

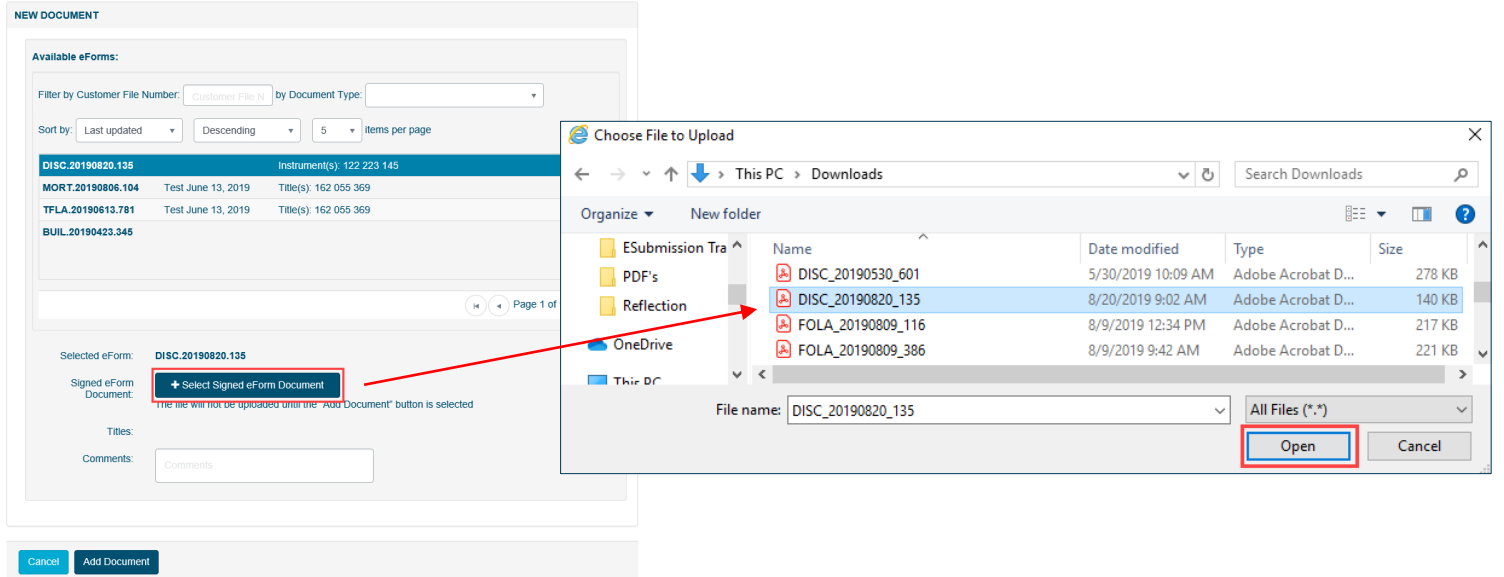

- To upload the Digitally Signed eForm, click the **+ Select Signed eForm Document** button.
- In the pop-up window, select the Digitally Signed eForm from your computer files.
- The eForm identifier for the selected eForm and the uploaded Digitally Signed document must match.
- Click on **Open** or double-click to upload the document.

#### Upload Digitally Signed PDF continued

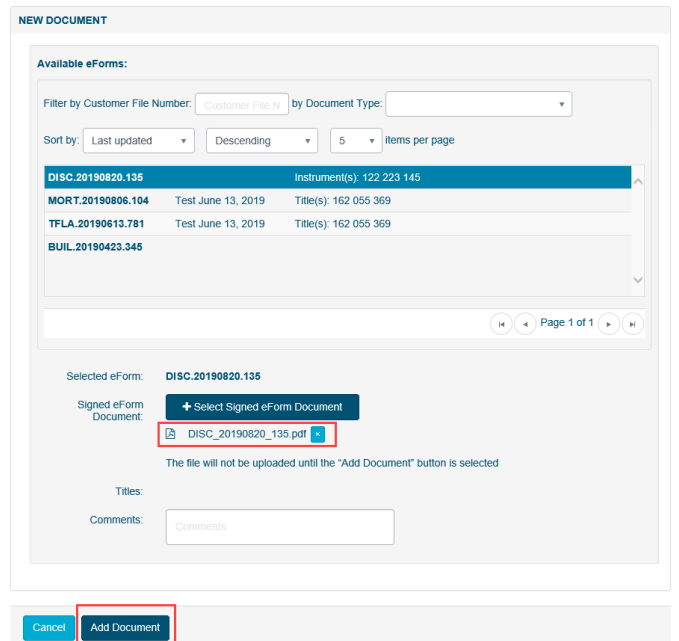

- Once the Digitally Signed eForm has been successfully uploaded to the RR, the attachment will appear.
- To remove this attachment, click on the "**x**".
- Click on **Add Documents** to complete the process.

#### Managing Documents

#### **DOCUMENT INFORMATION**

Please add all the documents you wish to register. Ensure the documents are in order of registration priority. Documents submitted on this RR will be posted to SPIN2 in their entirety. There will be no redaction by Land Titles of any information contained therein.

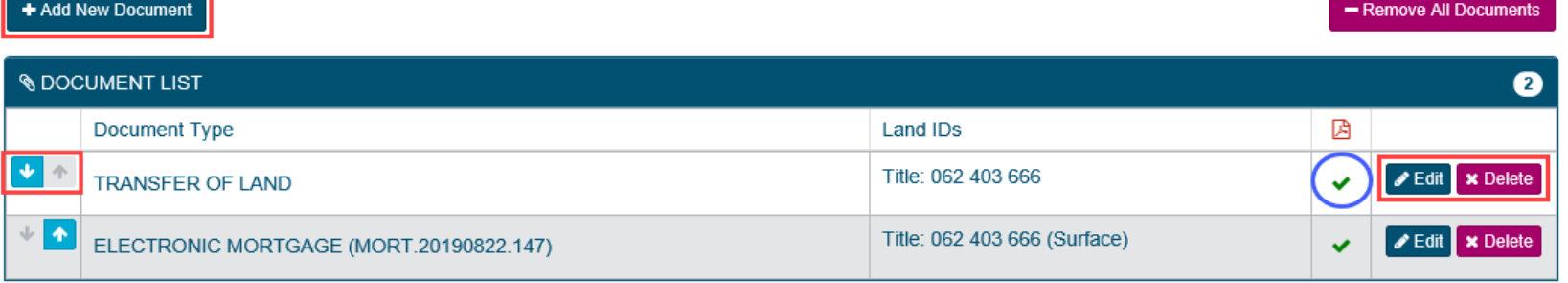

- When a Digitally Signed document is added successfully, a check mark appears in the Document List.
- To add another document to the RR package, repeat the process and click on **+Add New Document** again.
- Documents must be displayed in the order in which they are to be registered.
- To change the priority of multiple documents, use the up and down arrows
- Use the **Edit** and **Delete** buttons to manage the added document.
- To use a document on another RR, you must delete it from its current RR first.

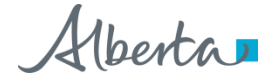

#### Errors Within an eForm

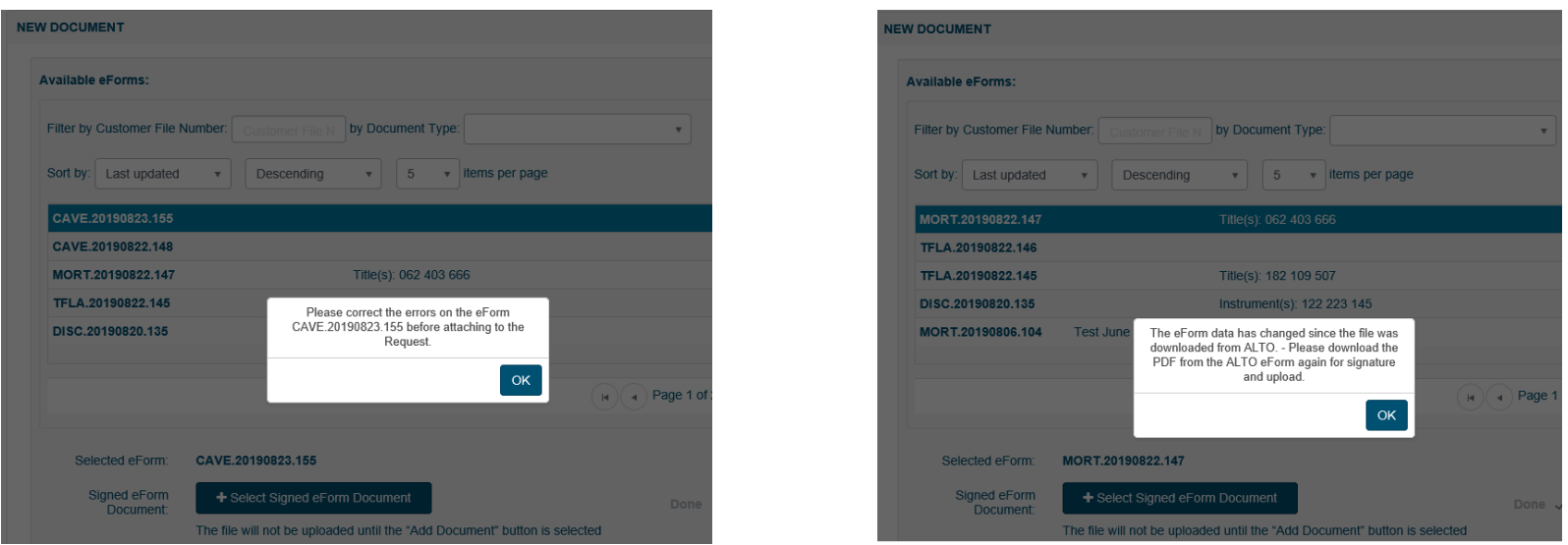

- An eForm cannot be added to an RR if there are any error messages within the eForm. The eForm must be corrected, then downloaded again and Digitally Signed.
- If changes are made to an eForm and the Digitally Signed pdf, has not been updated an error message will be presented.

Hberta

#### Linked eForms

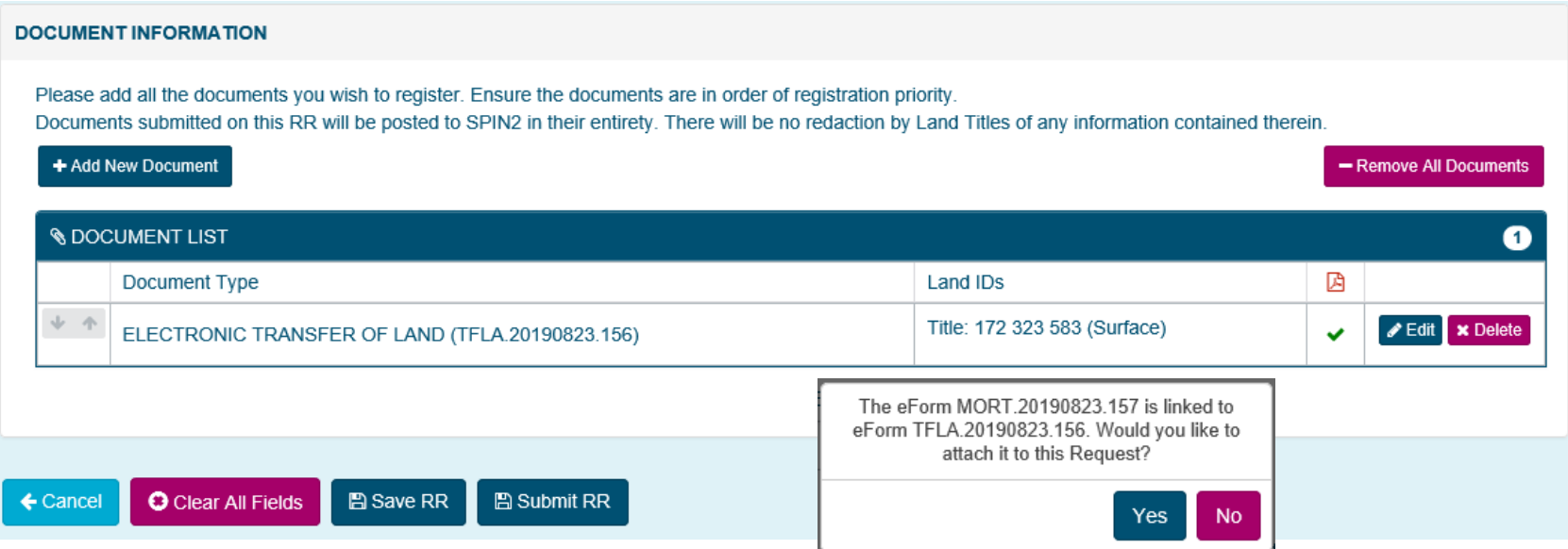

- If the eForm you have added is linked to another eForm, you will get a message with the option to automatically add the linked eForm.
- Select **Yes** to attached the linked eForm. Then click on the **Edit** button to add the Digitally Signed document to that eForm.
- Select **No** and a warning message will appear to advise you than the eForms will be permanently unlinked.

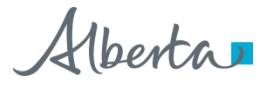

#### Electronic Submission

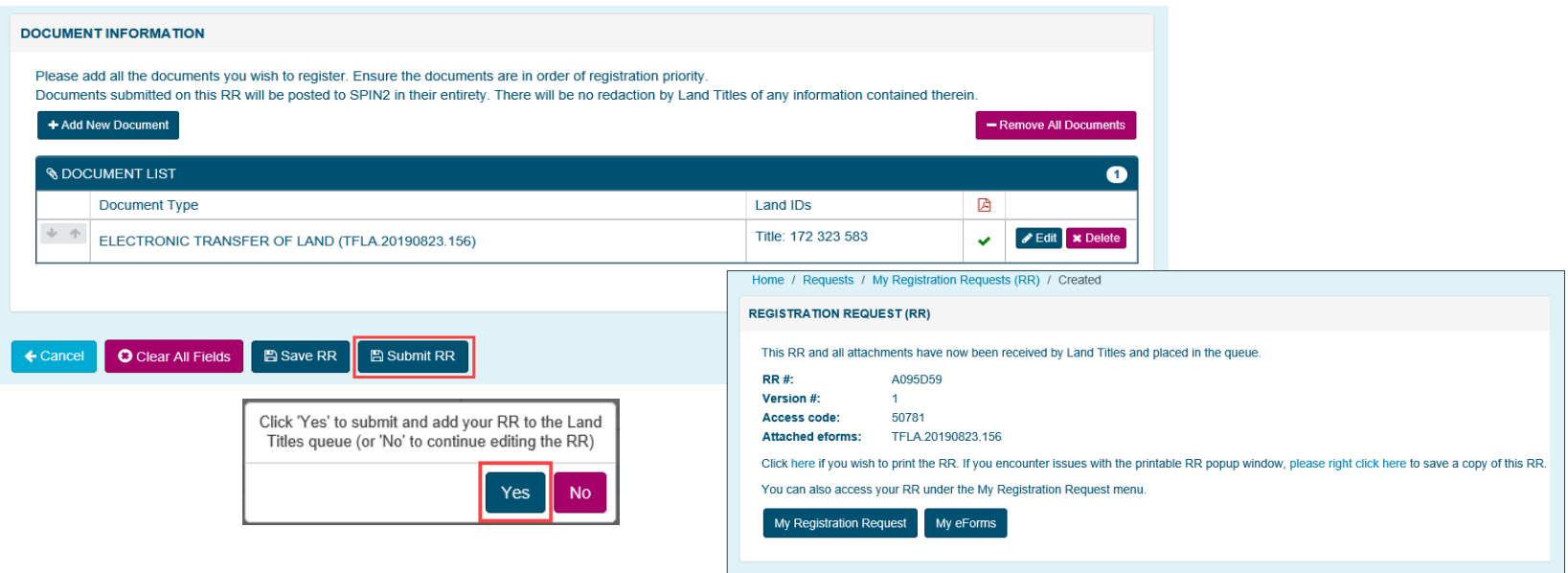

- Once the RR is reviewed, verified, and ready to be submitted, click on the **Submit RR** button.
- The Submit RR button will produce a pop-up message for you to confirm the RR is ready to be submitted to Land Titles.
- Once "**YES**" is selected, *you will no longer be able to access or modify the eForm or the RR*.
- The RR is now received in the Land Titles Queue.

### Print Registration Request

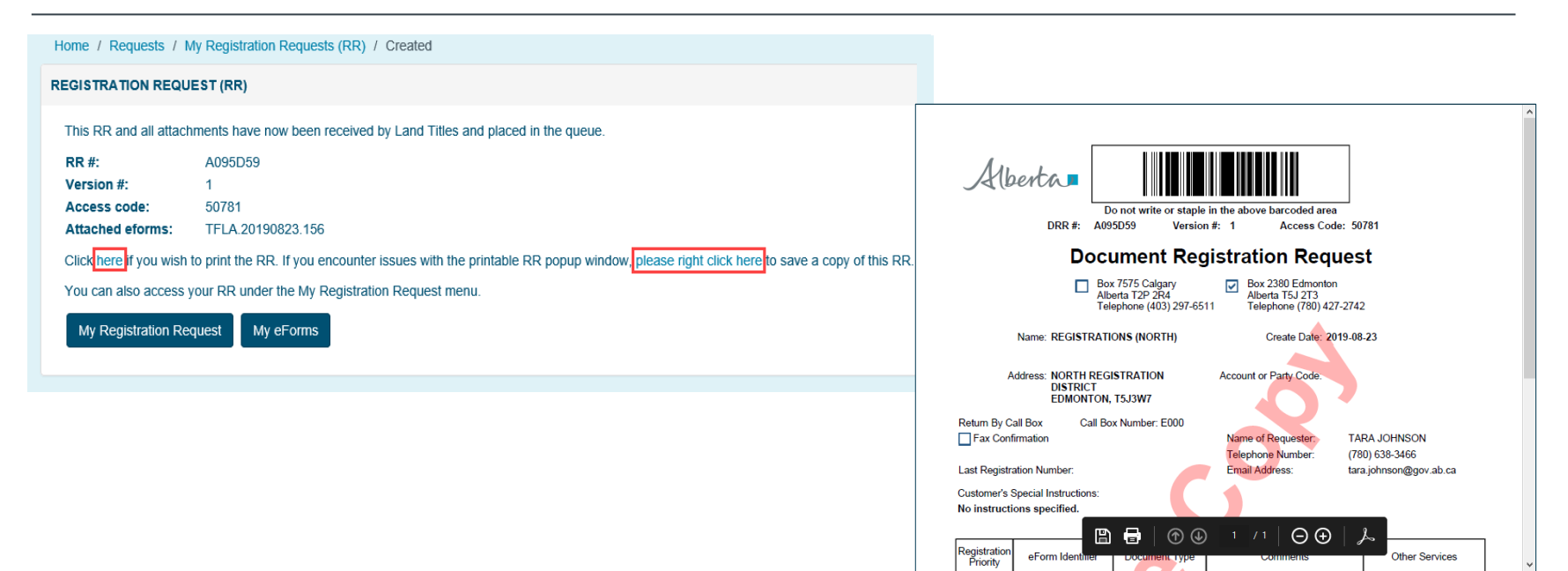

- You may print a copy of the RR for your records.
- Click on "here" to open a pop-up window with the printer option.
- If you encounter issues with the pop-up, right-click where indicated to save a copy of the RR.

### Modify Registration Request

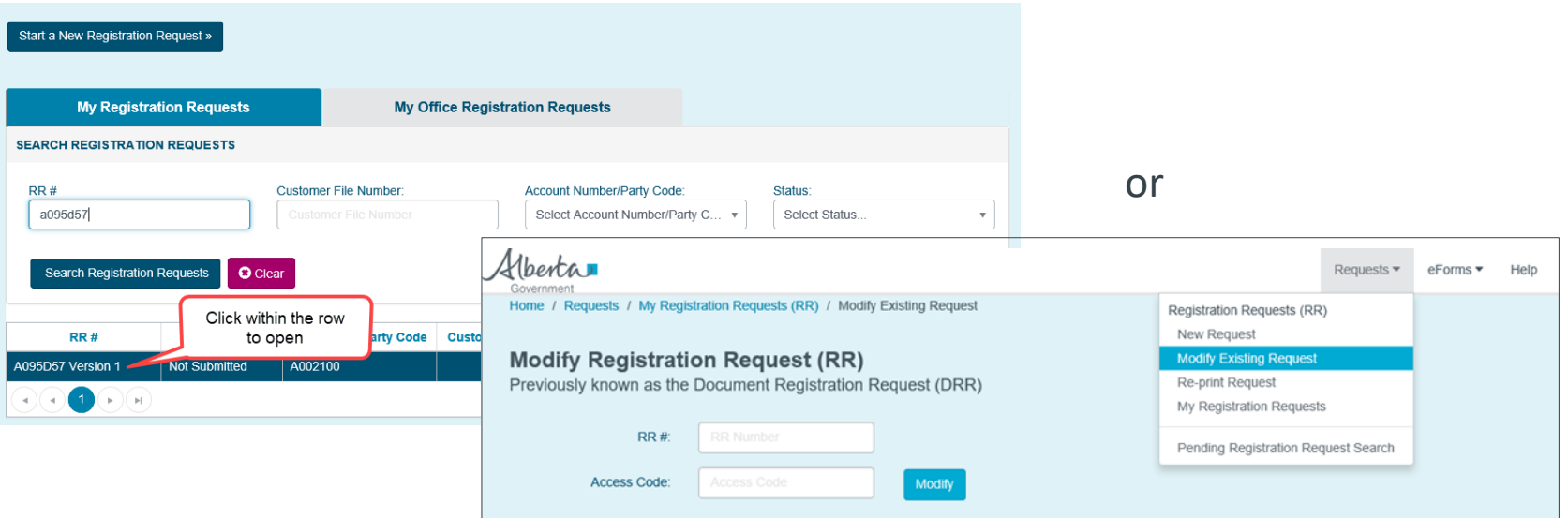

- The Modify RR screen can be accessed through the **My Registration Requests by** clicking the RR, or by choosing **Modify Existing Request** in the dropdown menu.
- An RR cannot be deleted after it is created
- Documents can be removed from and fields can be cleared in the RR in order to reuse it for another transaction.
- An RR older than 90 days cannot be used.
- An RR cannot be modified when it has a status of "received", "registered" or "expired".

### Recall Registration Request

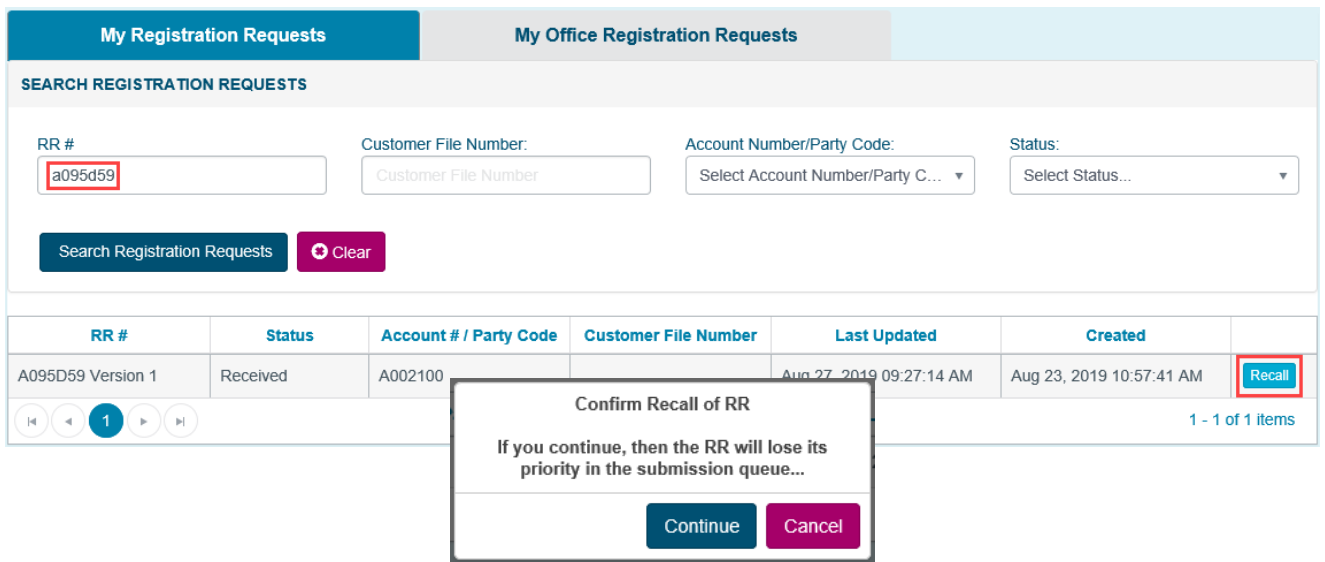

- To recall an RR once it has been submitted to Land Titles use the Recall function.
	- Search for the RR in the My Registration Page (either by RR number or "Received" Status)
	- If the RR has been Received but not yet examined, the Recall button will be available on the right-hand side.
	- A pop-up message will appear to confirm the Recall as it will result in a loss of priority.
	- Once recalled, the RR status will be "Not Submitted" and the RR will be available to be modified and resubmitted if required.
	- You do not need to contact Land Titles to recall an RR.

#### Pending Registration Request Search

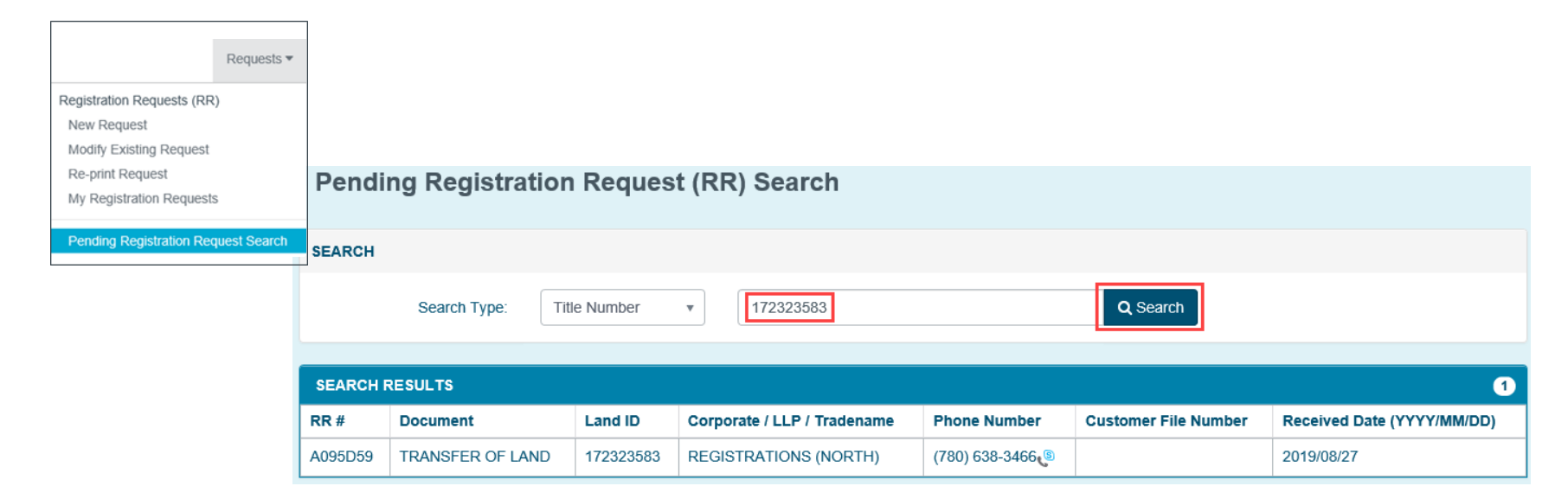

- **EXECT PENDING REGISTER IS A REGISTER SEARCH FROM THE REGISTER SEARCH PERIOD FROM A REGISTER SEARCH PERIOD**
- Enter the Title number and press **Search**.

## Contact Us

For information regarding ALTO and the electronic submission process, please contact: ALTO Client Team (ACT Team) at:

#### Email: **ACT@gov.ab.ca**

For immediate assistance, please contact one of the numbers below and ask to speak with an ACT Team member.

Edmonton: 780-427-2742

Calgary: 403-297-6511

For ALTO technical support (resetting passwords, system outage, etc.) please contact Land Titles System Support Team at:

> Email: [LTSystemSupport@gov.ab.ca](mailto:LTSystemSupport@gov.ab.ca) 780-422-7874

To contact us toll-free within Alberta, dial 310.0000 then any of the phone numbers listed above.

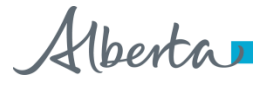